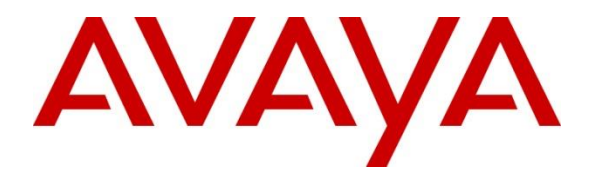

**Avaya Solution & Interoperability Test Lab**

# **Application Notes for Alibaba Intelligent Call 2.7.1 with Avaya Aura® Experience Portal 7.2.3 – Issue 1.0**

### **Abstract**

These Application Notes describe the configuration steps required to integrate Alibaba Intelligent Call with Avaya Aura® Experience Portal. Alibaba Intelligent Call is a speech server that provides Automatic Speech Recognizer (ASR) and Text-to-Speech (TTS) resources for applications launched by Avaya Aura® Enterprise Portal. Alibaba Intelligent Call uses Media Resource Control Protocol (MRCP) Version 2 to interface to Avaya Aura® Experience Portal.

Readers should pay attention to **Section 2**, in particular the scope of testing as outlined in **Section [2.1](#page-1-0)** as well as the observations noted in **Section [2.2](#page-2-0)**, to ensure that their own use cases are adequately covered by this scope and results.

Information in these Application Notes has been obtained through DevConnect compliance testing and additional technical discussions. Testing was conducted via the DevConnect Program at the Avaya Solution and Interoperability Test Lab.

## **1. Introduction**

These Application Notes describe the configuration steps required to integrate Alibaba Intelligent Call with Avaya Aura® Experience Portal. Alibaba Intelligent Call is a speech server that provides Automatic Speech Recognizer (ASR) and Text-to-Speech (TTS) resources for applications launched by Avaya Aura® Enterprise Portal. Alibaba Intelligent Call uses Media Resource Control Protocol (MRCP) Version 2 to interface to Avaya Aura® Experience Portal.

# **2. General Test Approach and Test Results**

Interoperability compliance testing included feature and serviceability testing. The feature testing focused on placing calls to Experience Portal to launch sample VXML applications that use Alibaba ASR and TTS resources. The testing verified that Alibaba could play TTS prompts and translate speech to text. Alibaba Intelligent Call doesn't support DTMF processing nor recognize SRGS grammars. It simply converts speech (as it's heard) to text. For the compliance test, DTMF processing was performed by Experience Portal.

The serviceability testing focused on verifying the ability of the Alibaba Intelligent Call server recovering from adverse conditions, such as simulating loss to IP network and rebooting the Alibaba Intelligent Call and Experience Portal servers.

DevConnect Compliance Testing is conducted jointly by Avaya and DevConnect members. The jointly-defined test plan focuses on exercising APIs and/or standards-based interfaces pertinent to the interoperability of the tested products and their functionalities. DevConnect Compliance Testing is not intended to substitute full product performance or feature testing performed by DevConnect members, nor is it to be construed as an endorsement by Avaya of the suitability or completeness of a DevConnect member's solution.

Avaya recommends our customers implement Avaya solutions using appropriate security and encryption capabilities enabled by our products. The testing referenced in this DevConnect Application Note included the enablement of supported encryption capabilities in the Avaya products only (private network side). Readers should consult the appropriate Avaya product documentation for further information regarding security and encryption capabilities supported by those Avaya products.

Support for these security and encryption capabilities in any non-Avaya solution component is the responsibility of each individual vendor. Readers should consult the appropriate vendorsupplied product documentation for more information regarding those products.

<span id="page-1-0"></span>For the testing associated with these Application Notes, the interface between Avaya systems and the Alibaba Intelligent Call did not include use of any specific encryption features as requested by Alibaba.

### **2.1. Interoperability Compliance Testing**

The interoperability compliance testing covered the following features and functionality:

- Experience Portal and Alibaba Intelligent Call communicating via MRCP V2.
- Calls to Experience Portal that invoke sample VXML applications and utilize Alibaba ASR and TTS.
- Sample VXML applications to play back prompts using male and female TTS voices.
- Sample VXML applications that require DTMF processing by Experience Portal and the DTMF played back by Alibaba Intelligent Call using TTS.
- Sample VXML applications that accept voice input (speech) and gets converted to text by Alibaba Intelligent Call as it was heard.
- **•** Proper system recovery after a restart of the Alibaba Intelligent Call server and loss of IP connectivity.

### <span id="page-2-0"></span>**2.2. Test Results**

All test cases passed with the following observations:

- Alibaba Intelligent Call doesn't support DTMF processing. Experience Portal applications should be configured to allow local DTMF processing (refer to **Section [5.4](#page-13-0)**).
- Alibaba Intelligent Call doesn't support SRGS grammars. Therefore, it can't determine whether DTMF or spoken words are valid input according to a grammar. Alibaba Intelligent Call ASR simply converts speech, as it is heard, to text.
- Experience Portal applications shouldn't send VXML code in the TTS request to Alibaba Intelligent Call; otherwise, it will read out the VXML code and play it back to the caller.
- Since Alibaba Intelligent Call TTS cannot process TTS requests with VXML code, Experience Portal cannot control any attributes of the TTS playback, such as prosody, which may include changes to the speech rate volume, or pitch of the TTS voice.

### **2.3. Support**

For technical support on Alibaba Intelligent Call, contact Alibaba Support:

- **Phone:**  $+1$  (833) 732-2135
- **Web:** [https://www.alibabacloud.com](https://www.alibabacloud.com/)

# **3. Reference Configuration**

**[Figure 1](#page-3-0)** illustrates the sample configuration used for testing. In this configuration, Experience Portal was connected to Session Manager via a SIP trunk and interfaced to Alibaba Intelligent Call via MRCP V2. Sample VXML applications were hosted in an application server coresident with Experience Portal on the EPM server.

Calls were placed from Avaya H.323 and SIP Deskphones to Experience Portal and routed through Communication Manager and Session Manager. The G450 Media Gateway and the Media Server were used for media resources and System Manager was used to configure Session Manager and SIP users.

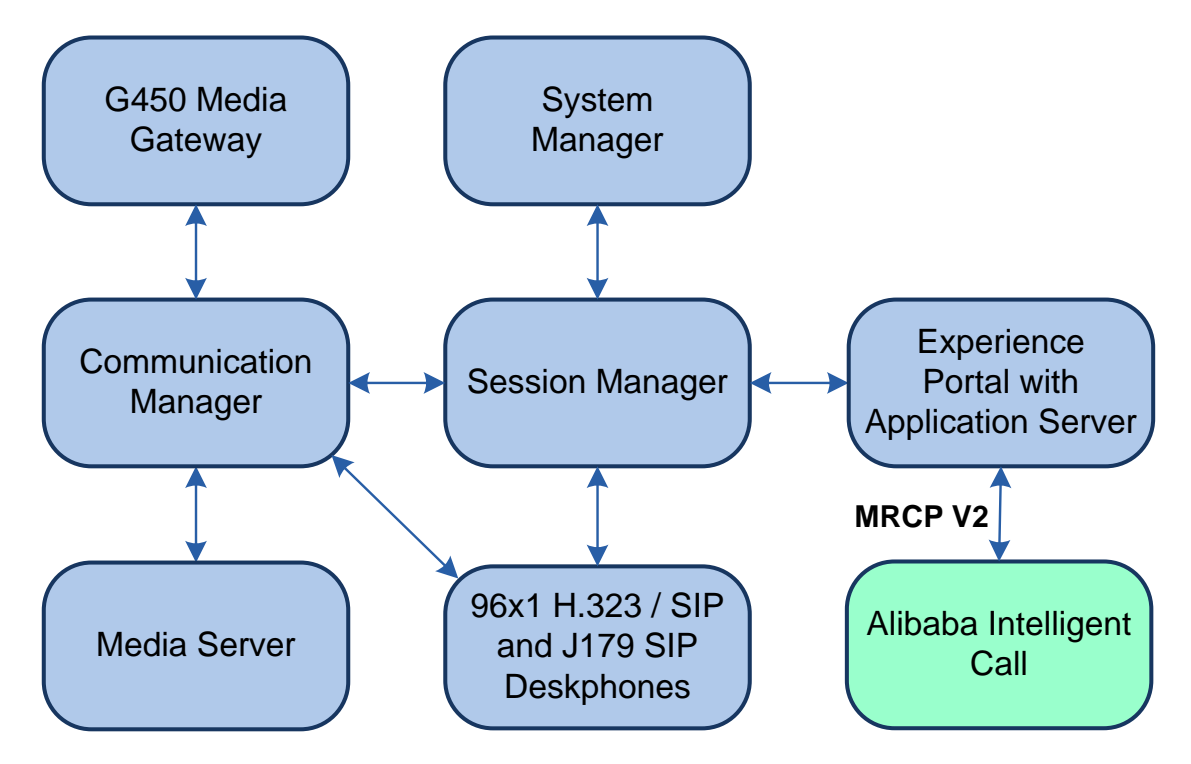

<span id="page-3-0"></span>**Figure 1:** Configuration with Avaya Aura® Experience Portal and Alibaba Intelligent Call

# **4. Equipment and Software Validated**

The following equipment and software were used for the sample configuration:

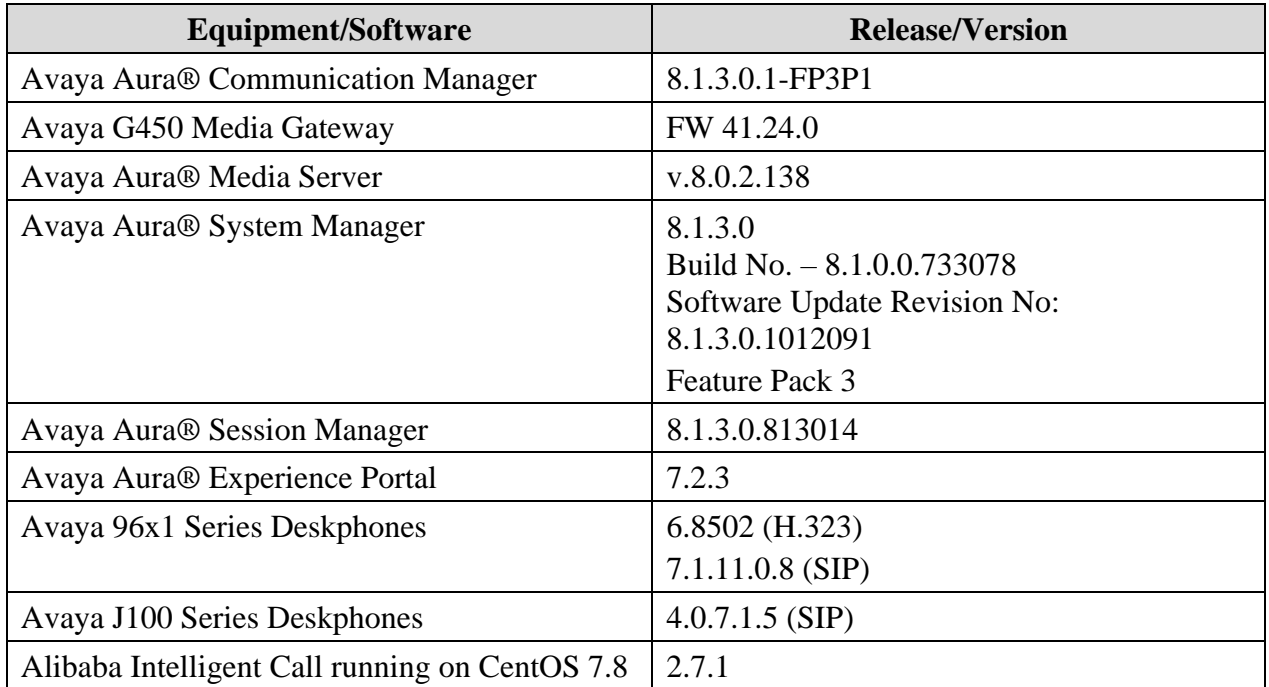

# **5. Configure Avaya Aura® Experience Portal**

This section covers the configuration of Experience Portal using the Experience Portal Manager (EPM) web interface or an Experience Portal SSH connection. The procedure includes the following areas:

- Launch Experience Portal Manager
- Add TTS Custom Voices
- Add Speech Servers
- Add Application

### **5.1. Launch Experience Portal Manager**

Experience Portal is configured via the Experience Portal Manager (EPM) web interface. To access the web interface, enter **https://<***ip-addr***>** as the URL in a web browser, where *<ipaddr>* is the IP address of EPM. Log in using the appropriate credentials.

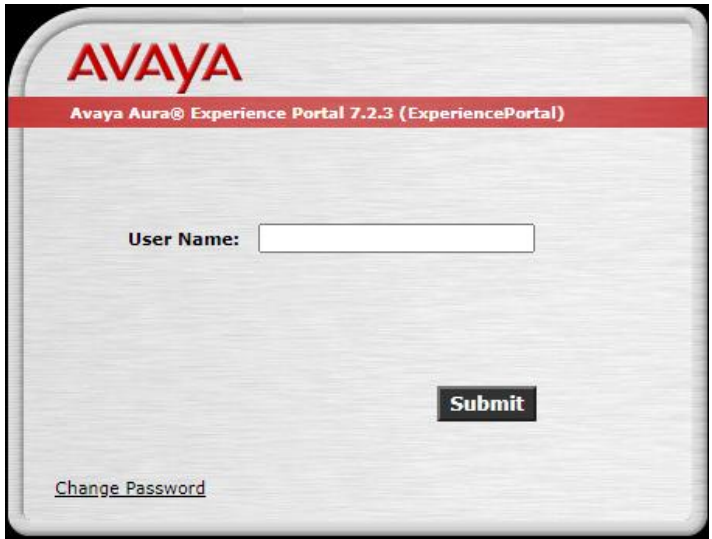

The main page of the EPM web interface is displayed as shown below.

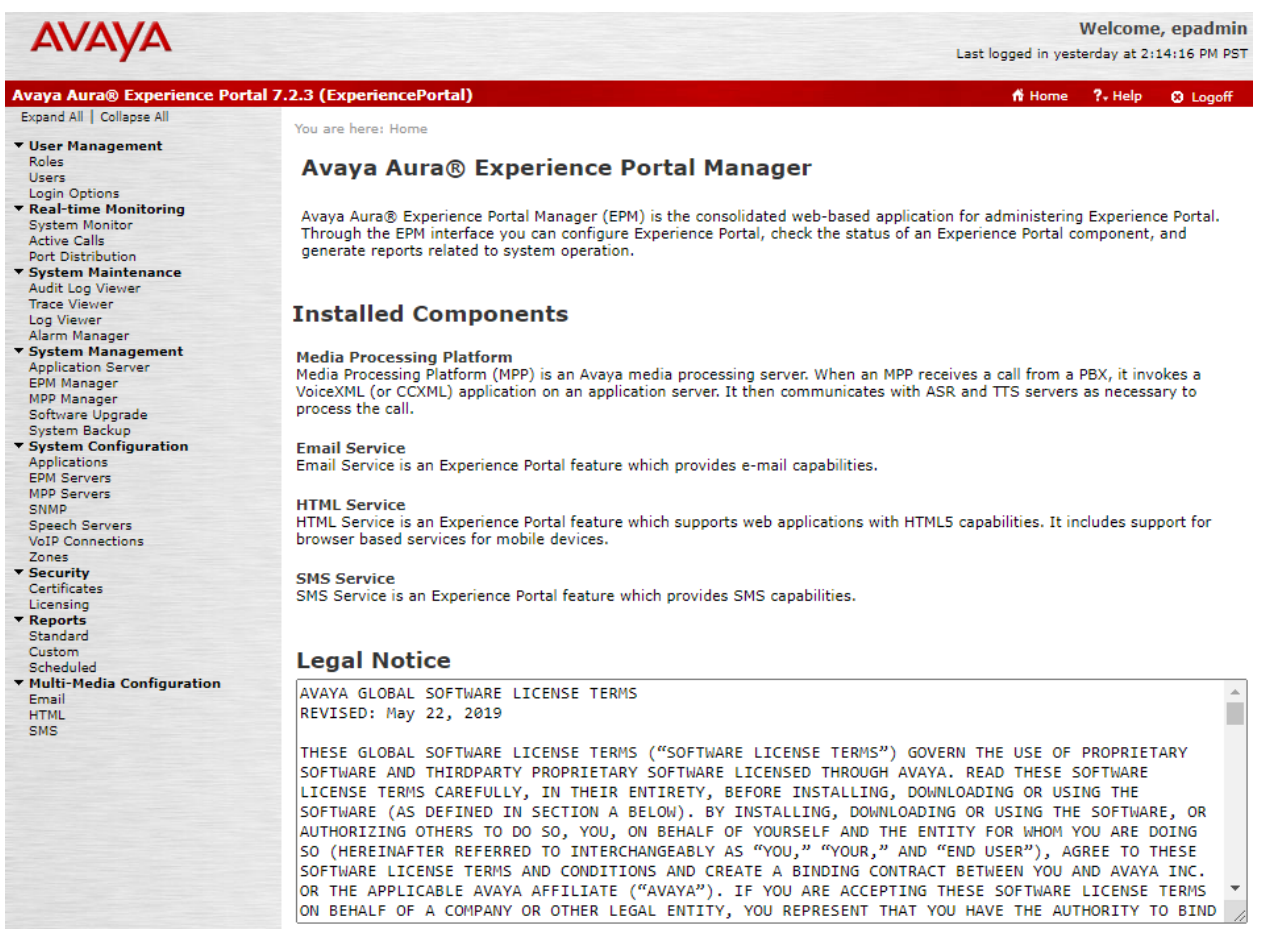

### **5.2. Add TTS Custom Voices**

To add TTS custom voices supported by Alibaba Intelligent Call, navigate to **System Configuration** → **Speech Servers** in the left pane. In the **Speech Servers** page (not shown), select the **TTS** tab and click **Customize**. Configure the following parameters in the **TTS Custom Voices** page.

- **Engine Type:** Select *Nuance*.
- 
- 
- 
- 
- 

- **Voice:** Set to appropriate language (e.g., *English*).
- **Country:** Set to appropriate country (e.g., *USA*).
- **Language Code:** Set to appropriate language code (e.g., *en-US*).

■ **Voice Name:** Specify voice name. For the compliance test, *luna* and *luca* were used.

■ **Gender:** Specify the voice gender.

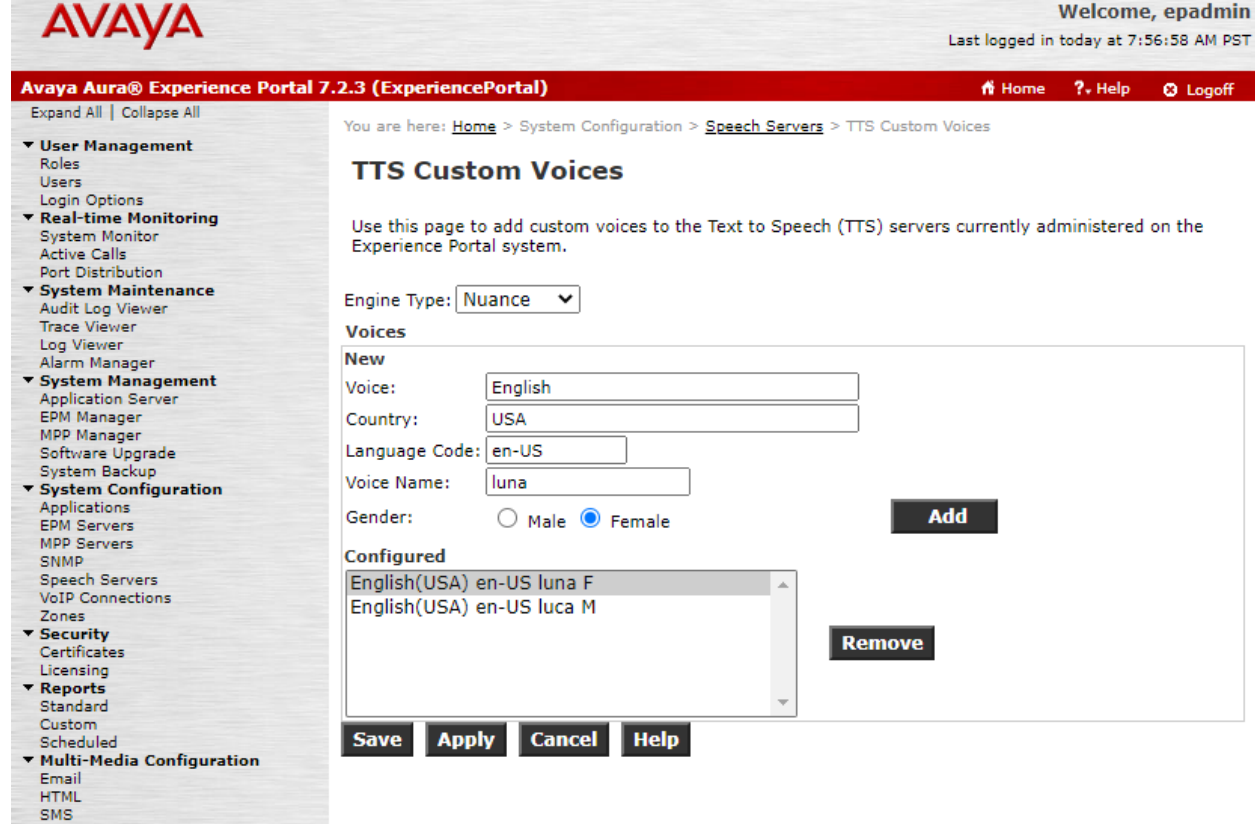

### **5.3. Add Speech Servers**

This section covers the configuration of Alibaba Intelligent Call as ASR and TTS servers in Experience Portal.

### **5.3.1. Add ASR Server**

To add an ASR server, navigate to **Speech Configuration** → **Speech Servers** in the left pane. In the **Speech Servers** page (not shown), select the **ASR** tab and click **Add**. Configure the following parameters in the **Add ASR Server** page.

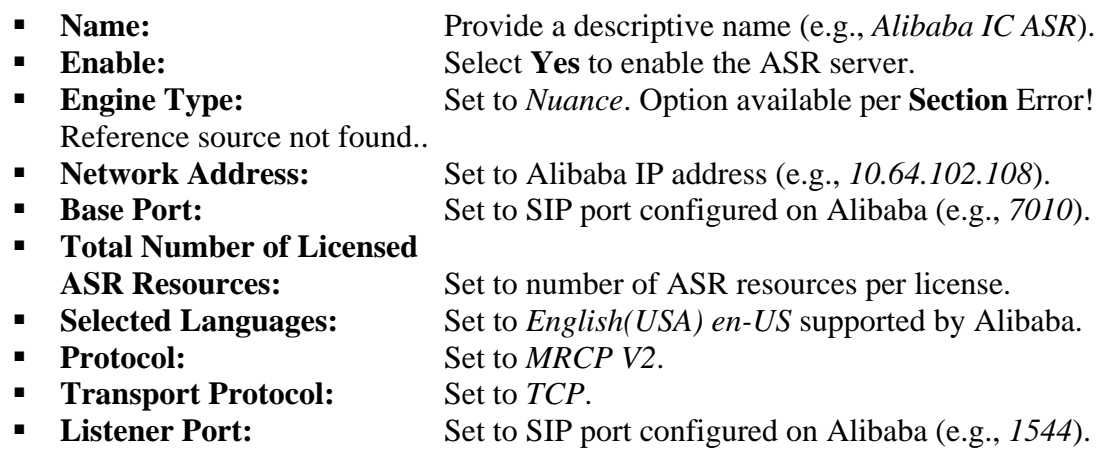

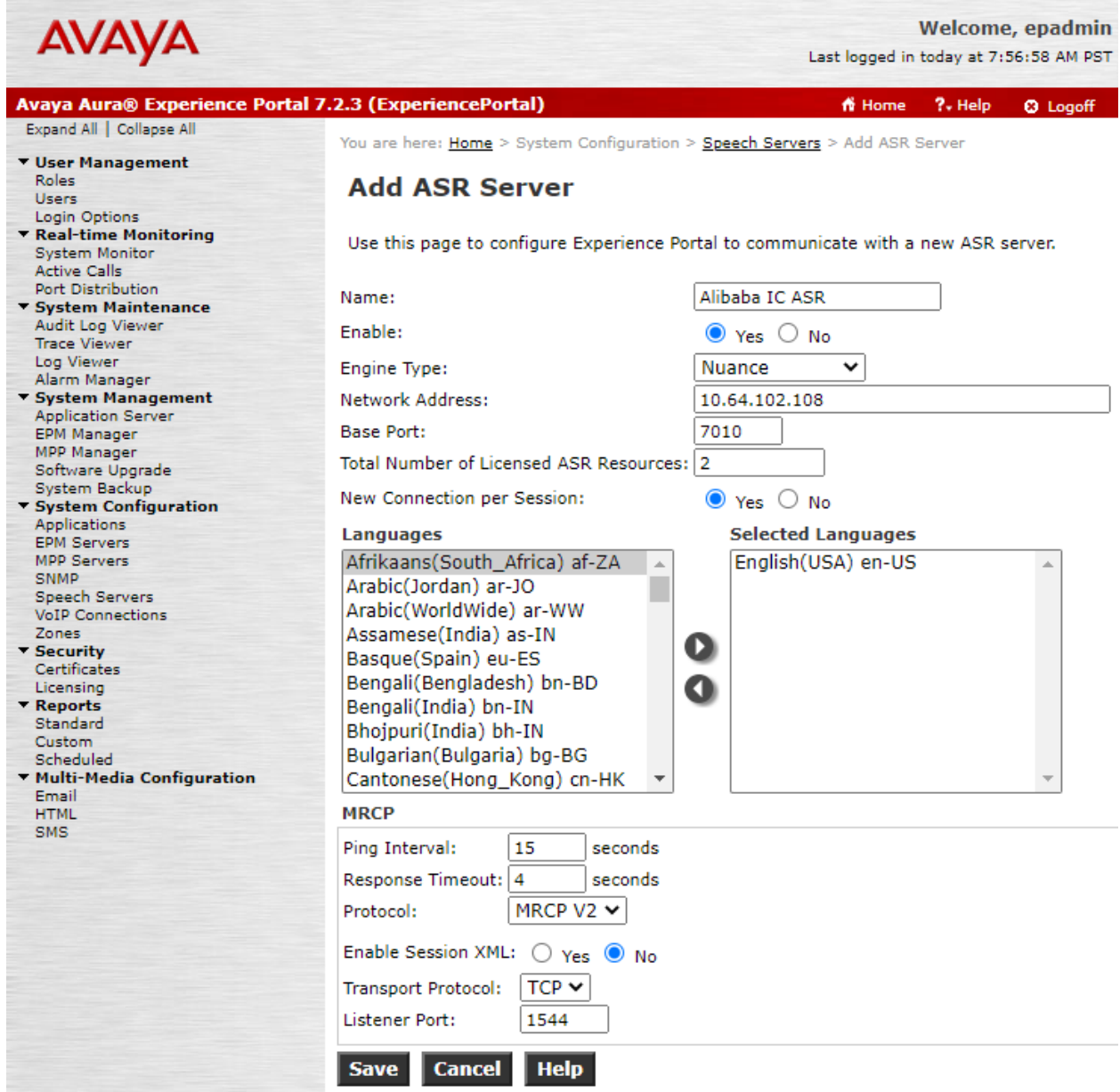

#### **5.3.2. Add TTS Server**

To add a TTS server, navigate to **Speech Configuration** → **Speech Servers** on the left pane. In the **Speech Servers** page (not shown), select the **TTS** tab and click **Add**. Configure the following parameters in the **Add TTS Server** page.

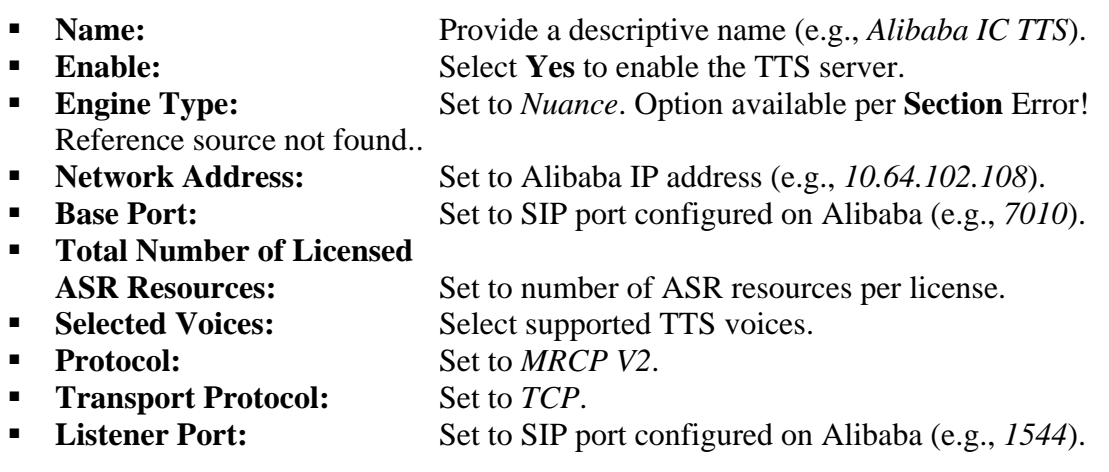

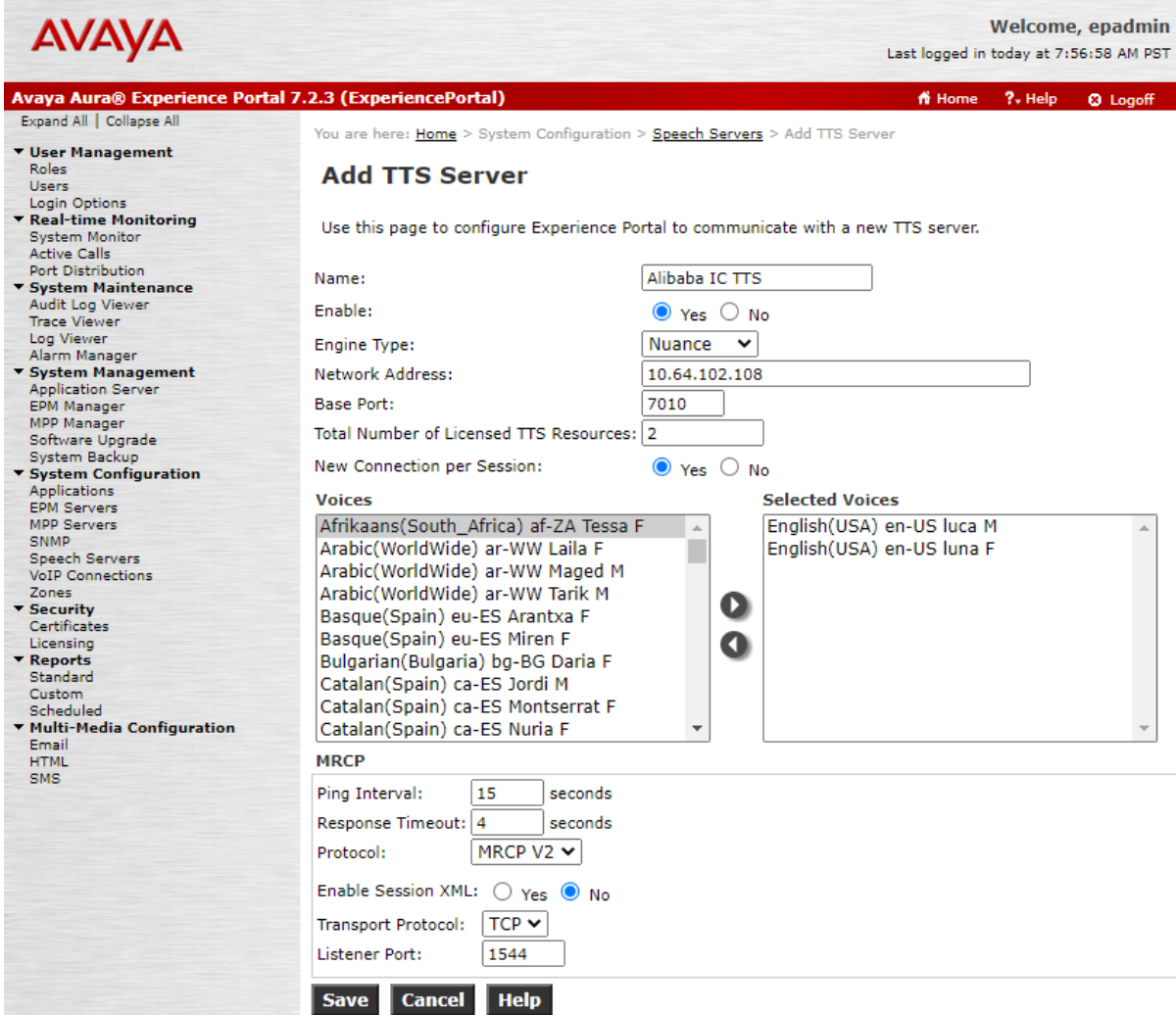

#### **5.3.3. Restart MPP Server**

Navigate to System Management → MPP Manager to restart the MPP server. Select the MPP and then click **Restart**. After the MPP is started, the **Mode** of the MPP should be *Online* and the **State** should be *Running*.

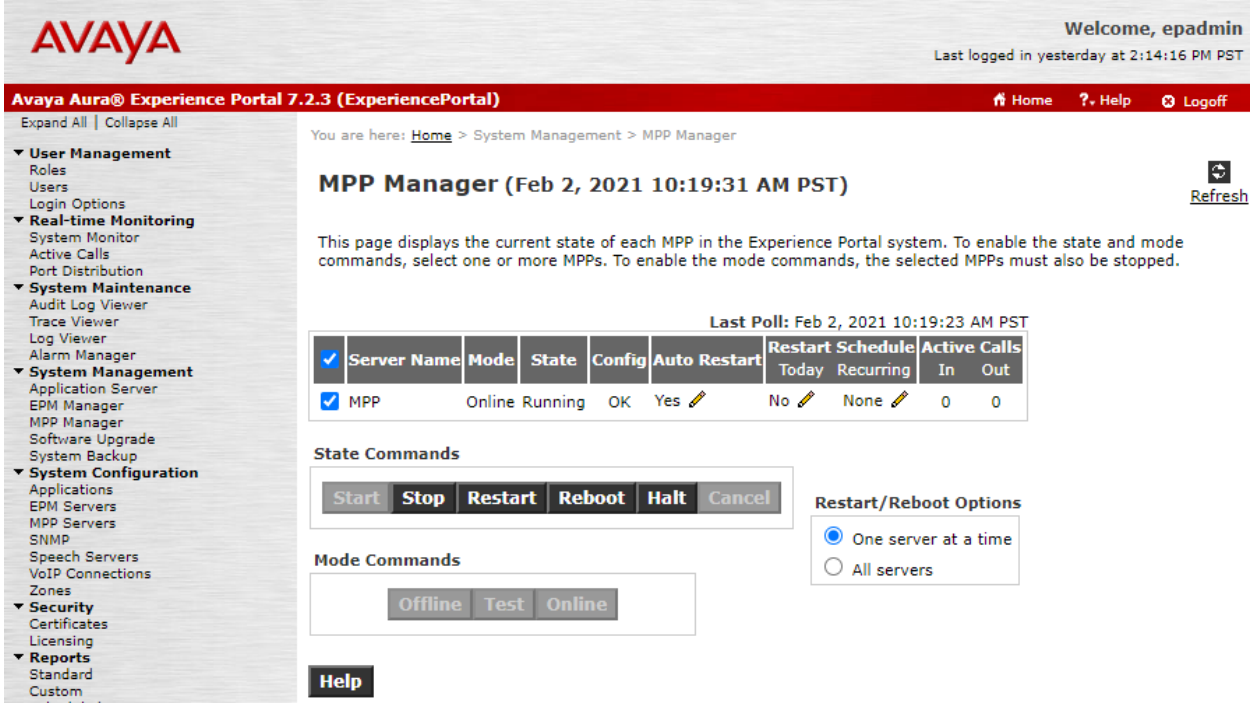

### <span id="page-13-0"></span>**5.4. Add Application**

This section covers the configuration of a sample VXML application that uses ASR and TTS resources from Alibaba Intelligent Call.

On the left pane, navigate to **System Configuration**  $\rightarrow$  **Applications**. The **Applications** page is displayed (not shown). Click **Add**. In the **Add Application** page shown below, configure the application. For the compliance test, one of the sample VXML applications was configured as shown below.

■ **Name:** Provide a descriptive name (e.g., *DevConnect Test*). ■ **Enable:** Set to **Yes** to enable the application. ■ **Type:** Set to *VoiceXML*. ■ **VoiceXML URL:** Specify the VXML application URL. For the compliance test, the application was located in an application server coresident on the EPM server. ▪ **Selected Engine Types:** Select *Nuance*. ▪ **Selected Languages:** Select the language (e.g., *English(USA) en-US*).

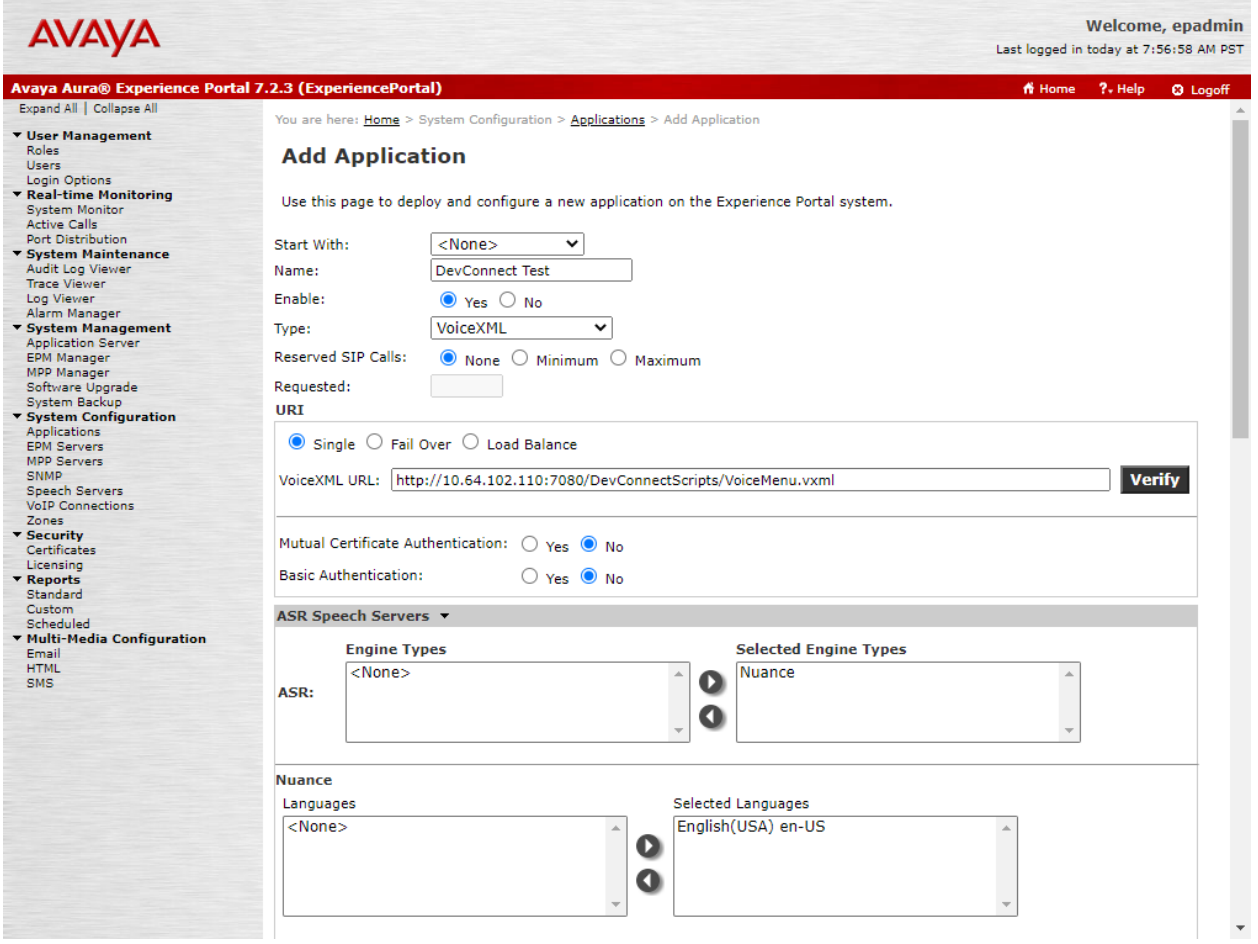

Solution & Interoperability Test Lab Application Notes ©2021 Avaya Inc. All Rights Reserved.

Scroll down to the **TTS Speech Servers** section. Select *Nuance* as the TTS server and select a supported TTS voice (e.g., *English(USA) en-US luna F*) as shown below.

In the **Application Launch** section, set the **Called Number** (e.g., *78555*) associated with the application and click **Add**. The called number will be added to the text below the field.

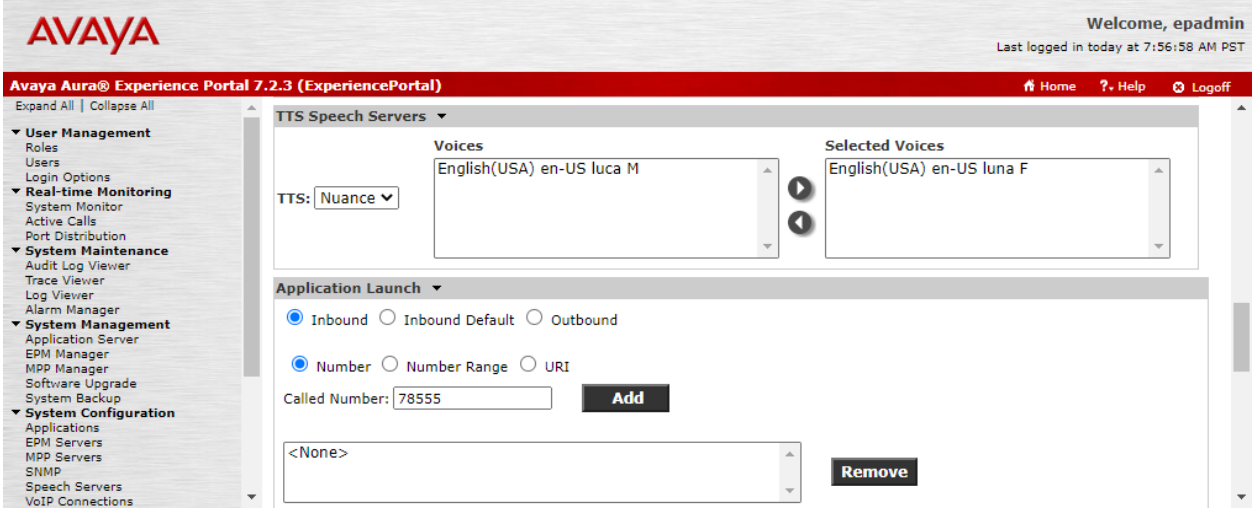

Scroll down and expand the **Advanced Parameters** section. Disable **Support Remote DTMF Processing** to allow Experience Portal to perform local DTMF processing. Alibaba Intelligent Call doesn't support DTMF processing.

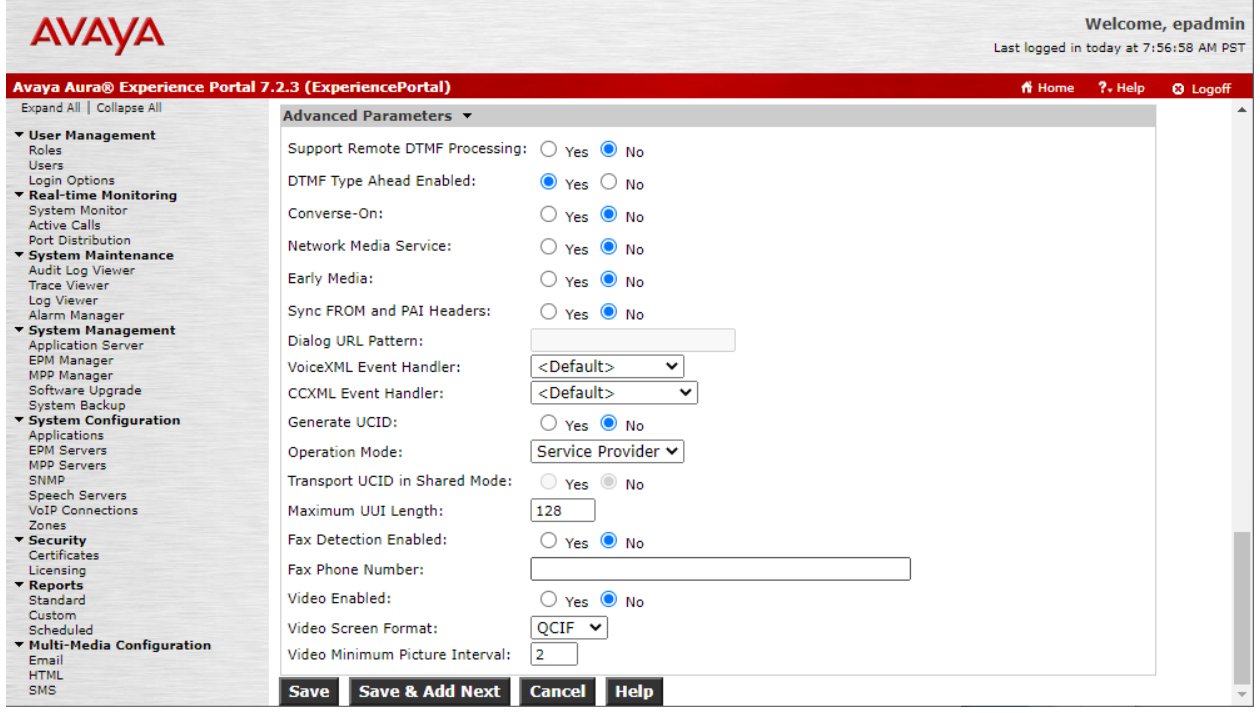

Solution & Interoperability Test Lab Application Notes ©2021 Avaya Inc. All Rights Reserved.

# **6. Configure Alibaba Intelligent Call**

This section covers the configuration for Alibaba Intelligent Call. The configuration was performed by modifying the **alimrcp-server.xml** file in the **/home/admin/v2.7.1service/service/data/servicedata/nls-cloud-sdm/conf** directory to set the MRCP ports.

In the **MRCPv2 signaling agent** section, set the **sip-port** to *7010* as shown below.

```
 <!-- SofiaSIP MRCPv2 signaling agent -->
     <sip-uas id="SIP-Agent-1" type="SofiaSIP">
      <!-- By default, "ip" and "ext-ip" addresses, set in the properties, are used. 
These parameters can
        explicitly be specified per "sip-uas" by means of "sip-ip" and "sip-ext-ip" 
correspondingly. -->
      \langle -- \langlesip-ip>10.10.0.1\langlesip-ip> -->
       <!-- <sip-ext-ip>a.b.c.d</sip-ext-ip> -->
       <sip-port>7010</sip-port>
       <sip-transport>udp,tcp</sip-transport>
```
Scroll down to the **MRCPv2 connection agent** section, set the **mrcp-port** to *1544* as shown below.

```
 <!-- MRCPv2 connection agent -->
 <mrcpv2-uas id="MRCPv2-Agent-1">
 \langle -- \langle mrcp-ip>10.10.0.1</mrcp-ip> -->
  <mrcp-port>1544</mrcp-port>
  <max-connection-count>300</max-connection-count>
   <max-shared-use-count>100</max-shared-use-count>
```
### **7. Verification Steps**

This section provides the tests that can be performed to verify proper configuration of Experience Portal and Alibaba Intelligent Call.

From the EPM web interface, verify that the MPP server is online by navigating to **System Management** → **MPP Manager**. The **Mode** of the MPP should be *Online* and the **State** should be *Running*.

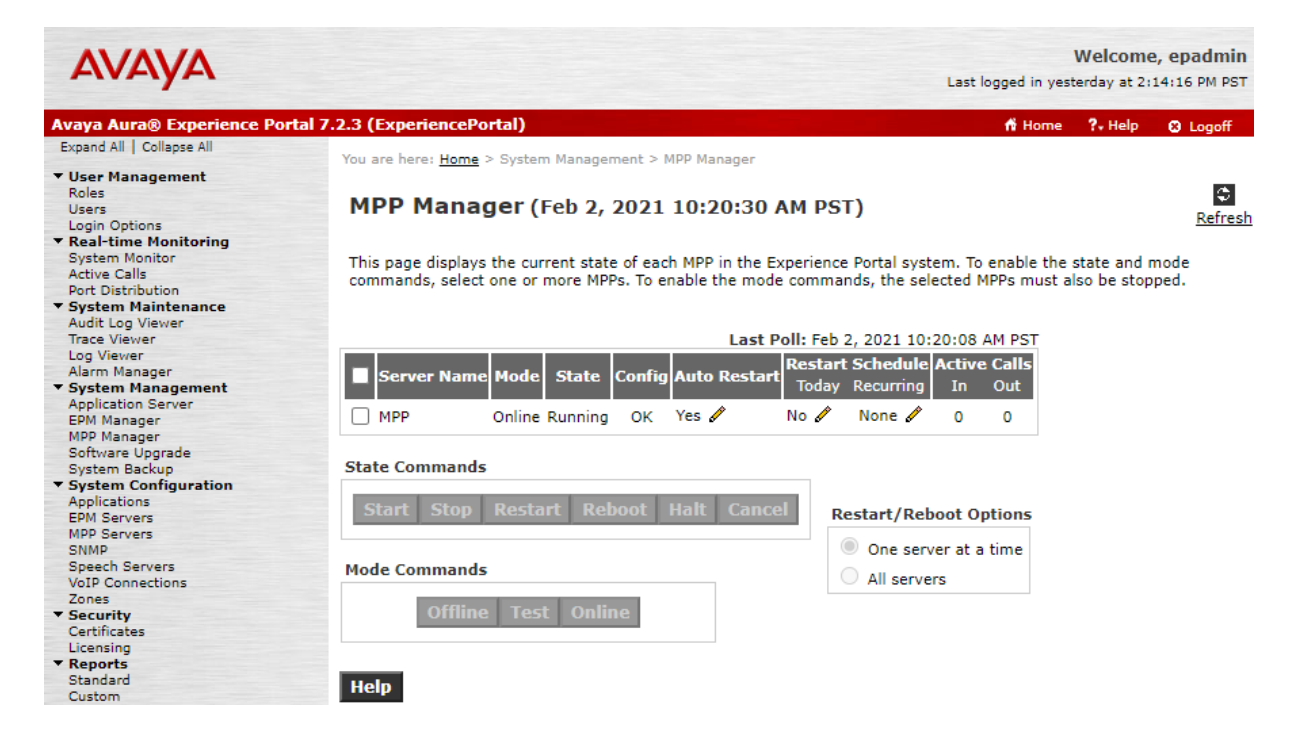

From the EPM web interface, verify that the ports on the MPP server are in service in the by navigating to **Real-time Monitoring → Port Distribution** and selecting the MPP in the **Port Distribution** page (not shown).

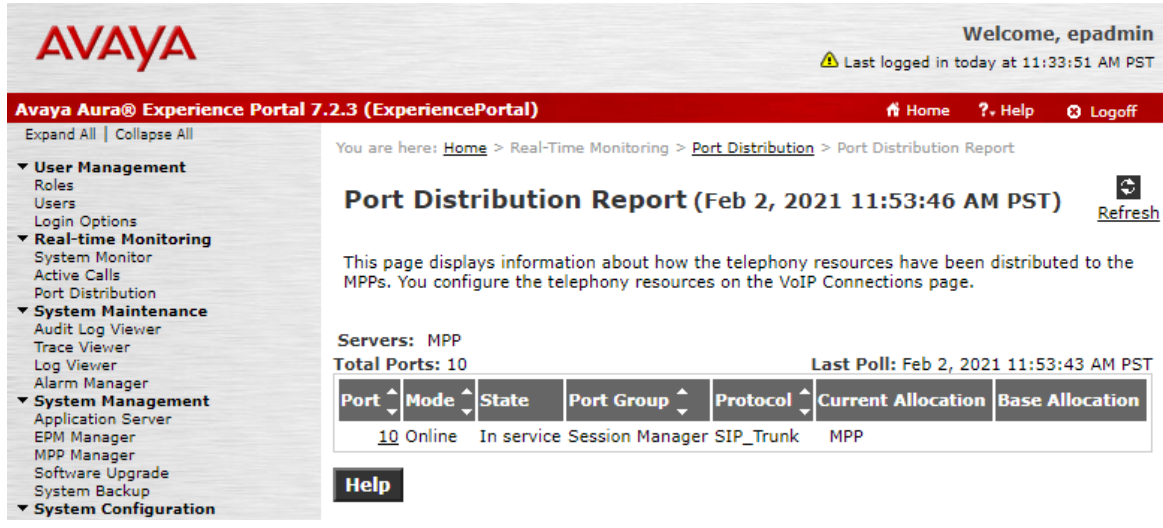

JAO; Reviewed: SPOC 2/19/21

Solution & Interoperability Test Lab Application Notes ©2021 Avaya Inc. All Rights Reserved.

To verify that the **Speech Servers** are connected, navigate to **Real-time Monitoring** → **System Monitor** and select the **ExperiencePortal Details** tab**.** Click on the **MPP**. In the **MPP Details**  page, click **Service Menu**. Finally, navigate to **Resources** → **Speech Servers** in the left pane to view the status of the speech servers as shown below. The **Status** of the speech servers should be *UP* as shown below.

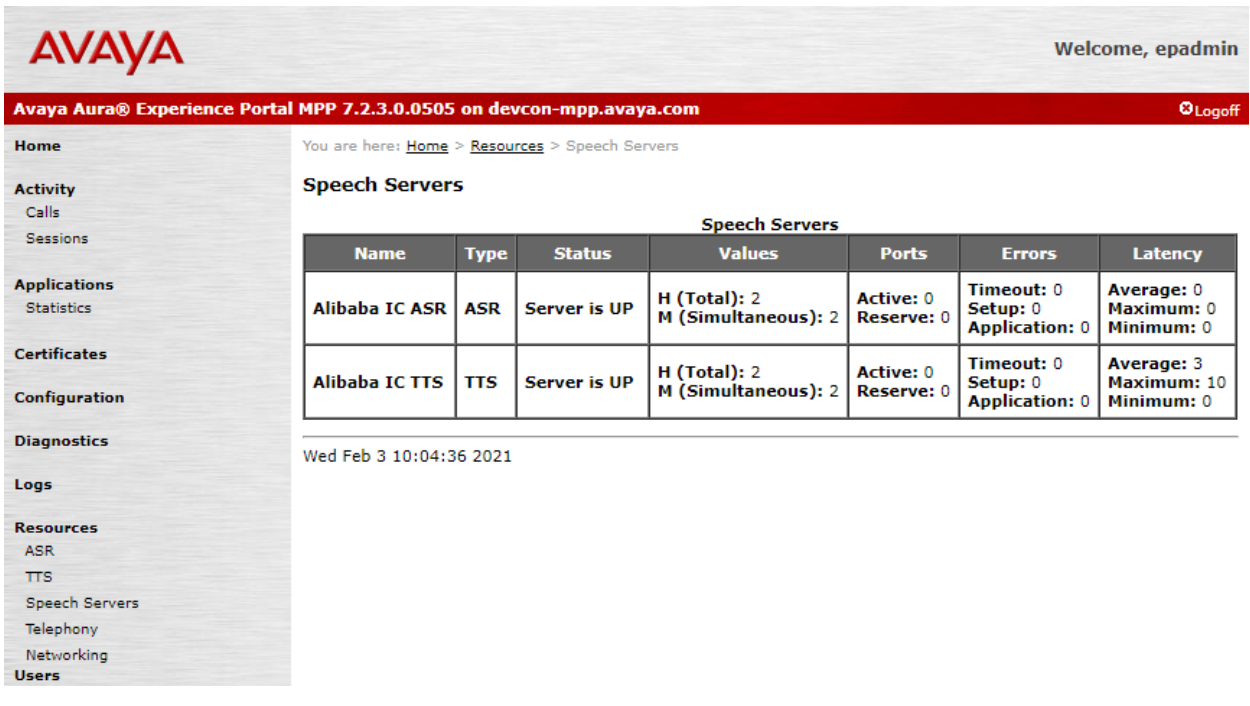

After performing the verification above, place a call to an Experience Portal number that would launch a VXML application that uses the Alibaba ASR and TTS resources. Verify that the application answers the call, TTS prompts are heard, and Alibaba Intelligent Call plays back the voice input that was heard.

# **8. Conclusion**

These Application Notes describe the configuration steps required to integrate Alibaba Intelligent Call with Avaya Aura® Experience Portal using MRCP V2. Sample VXML applications were used to verify Alibaba Intelligent Call ASR and TTS. Alibaba Intelligent Call was able to play TTS prompts and convert speech to text. All feature and serviceability test cases were completed successfully with observations noted in **Section [2.2](#page-2-0)**.

# **9. Additional References**

This section references the Avaya documentation relevant to these Application Notes.

[1] *Administering Avaya Aura® Experience Portal*, Release 7.2.3, Issue 1, September 2019, available at [https://support.avaya.com.](https://support.avaya.com/)

#### **©2021 Avaya Inc. All Rights Reserved.**

Avaya and the Avaya Logo are trademarks of Avaya Inc. All trademarks identified by ® and ™ are registered trademarks or trademarks, respectively, of Avaya Inc. All other trademarks are the property of their respective owners. The information provided in these Application Notes is subject to change without notice. The configurations, technical data, and recommendations provided in these Application Notes are believed to be accurate and dependable, but are presented without express or implied warranty. Users are responsible for their application of any products specified in these Application Notes.

Please e-mail any questions or comments pertaining to these Application Notes along with the full title name and filename, located in the lower right corner, directly to the Avaya DevConnect Program at [devconnect@avaya.com.](mailto:devconnect@avaya.com)